# DGV Beta User Tutorial

## Aims of DGV

- $\blacksquare$  To provide information about **genomic variants identified in control control samples**
- $\blacksquare$ To serve as a **resource** to both **clinical and research labs**
- $\blacksquare$ To show **variation in genomic context** in a simple genome browser
- $\blacksquare$ To transparently provide **access to underlying source data** (downloadable)
- $\blacksquare$ To be **publicly available at no cost**

#### Database Content

- $\bullet$  **The majority of data sets in DGV are from four different types of studies:**
- п Array based comparative genomic hybridization (CGH) and comparative intensity analysis (SNP/CNV arrays)
- $\blacksquare$ Identification of deletions based on statistical analysis of SNP data
- $\blacksquare$ Clone end sequence mapping
- $\blacksquare$ Sequence trace mapping

#### What DGV Is Not

- $\blacksquare$ An uncurated repository of primary data
- $\blacksquare$  A substitute for a well-designed control experiment
	- The database is still limited in content
	- About 6,500 individuals represented; not ethnically matched
- $\blacksquare$ Due to biases in studies to date, the content is almost certainly not an accurate representation of structural variation on a population scale.

# DGV BetaHome Page

#### http://dgvbeta.tcag.ca/dgv/app/home

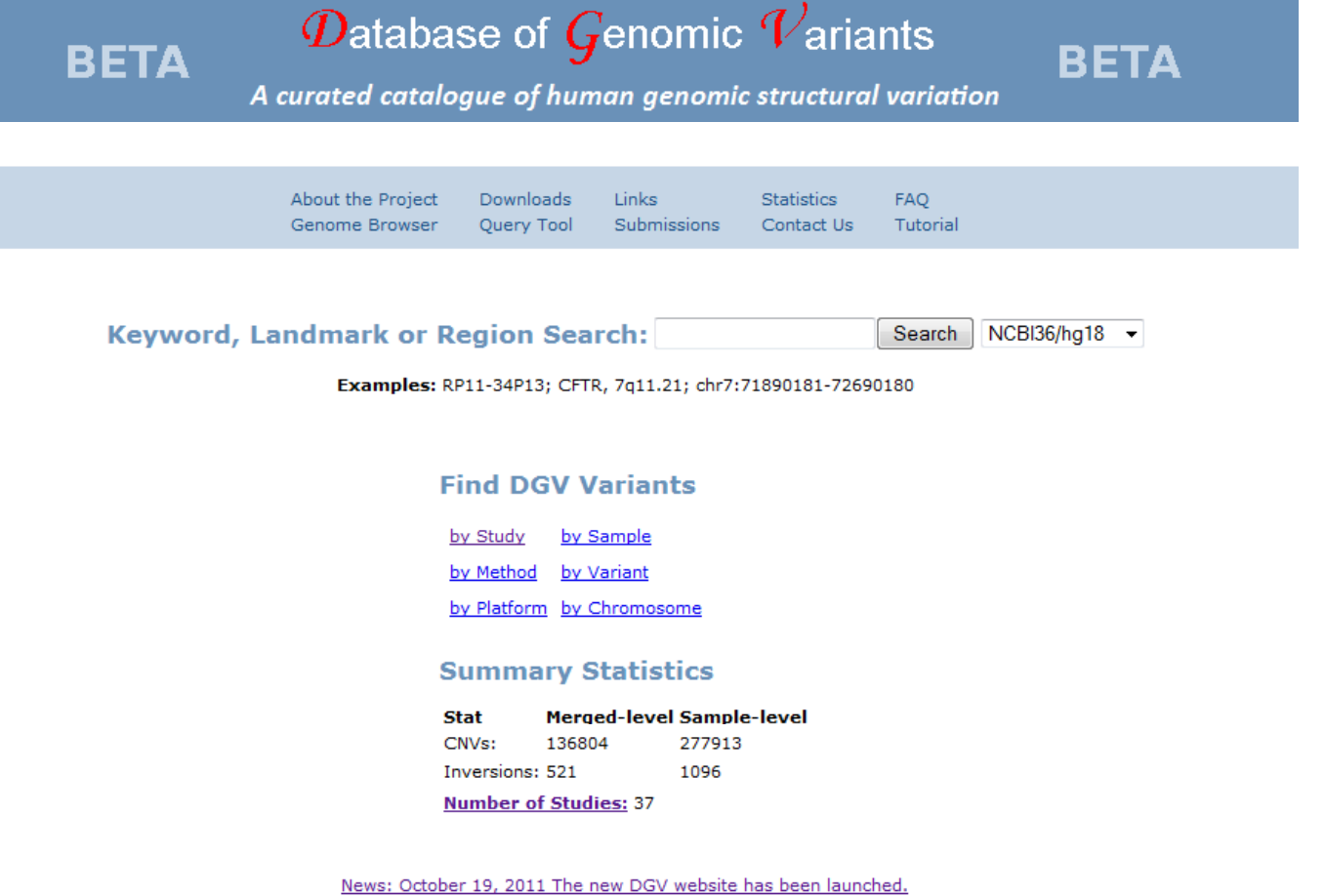

Hosted by The Centre for Applied Genomics Grant support for DGV Please read the usage disclaimer

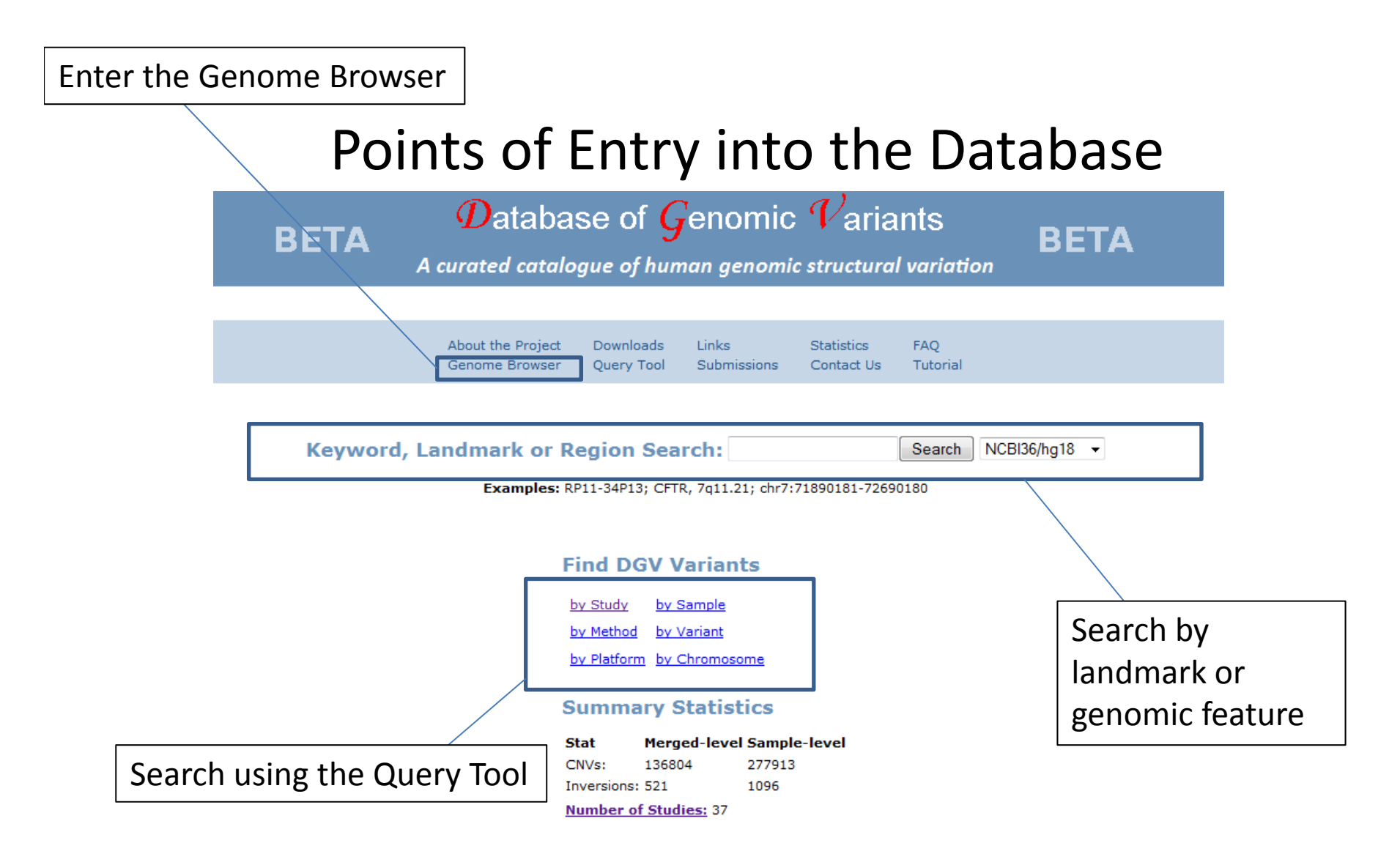

News: October 19, 2011 The new DGV website has been launched.

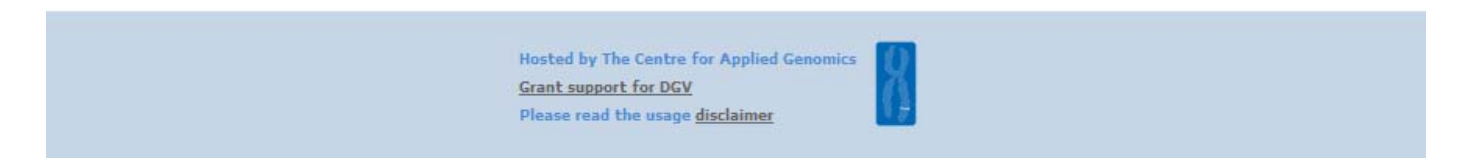

#### Genome Browser

Many features of the genome browser are the same, with some functional differences and some new tools/options.

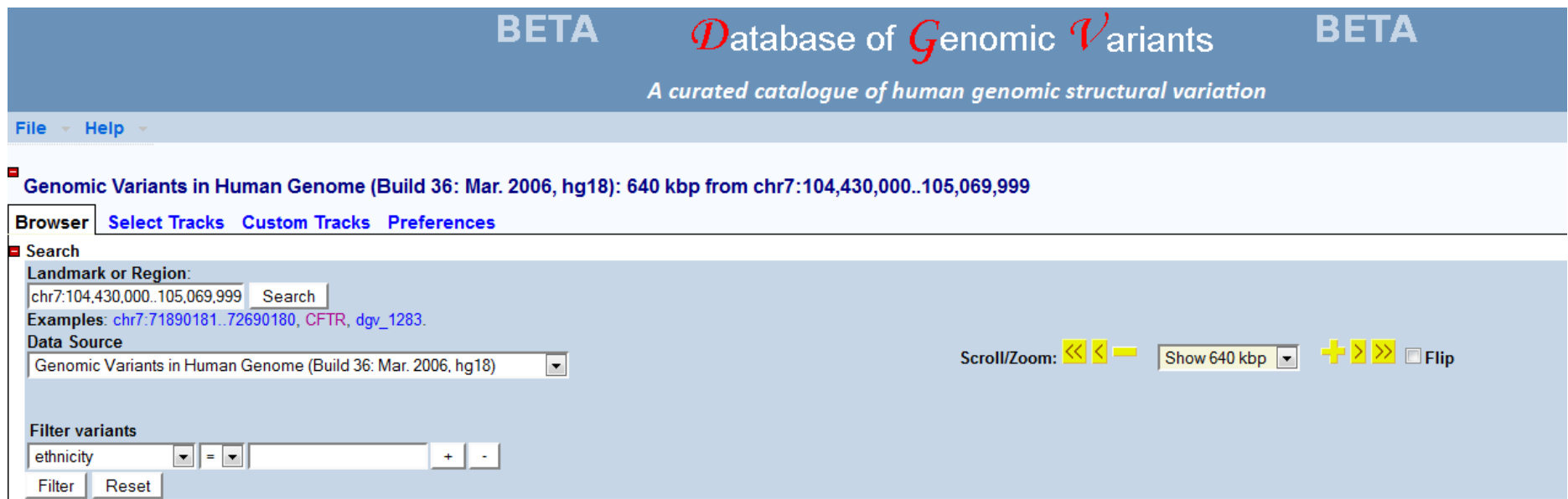

At the top of the browser window, there are options modifying the display in the current browser

- 1. To turn on/off various tracks and to modify the display, chose the "Select Tracks" tab.
- 2. To upload your own custom annotations, or to modify the display, chose the appropriate tabs.
- 3.. To filter the data displayed in the browser, to only show a subset of the variants, use the "Filter Variants" option, select the data type you want to filter by, and add <sup>a</sup> keyword to the box. To filter by greater than one data type, use the "+" key to add another row.

1. Click and drag on the chromosome to select <sup>a</sup> particular region

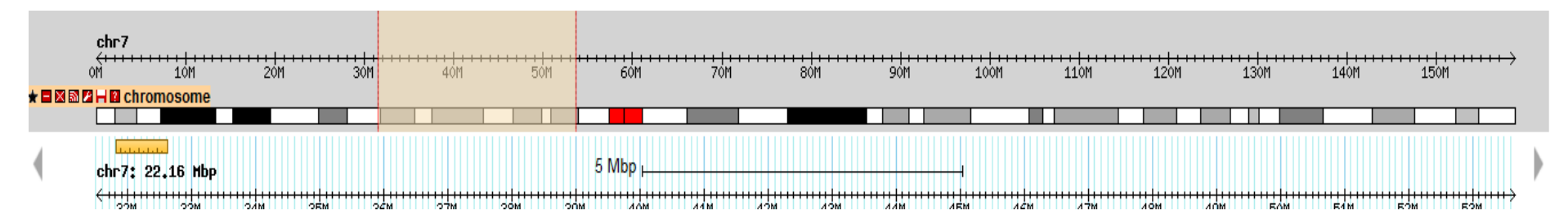

2. Click and drag on the genomic position bar to zoom in or centre on <sup>a</sup> region of interest.

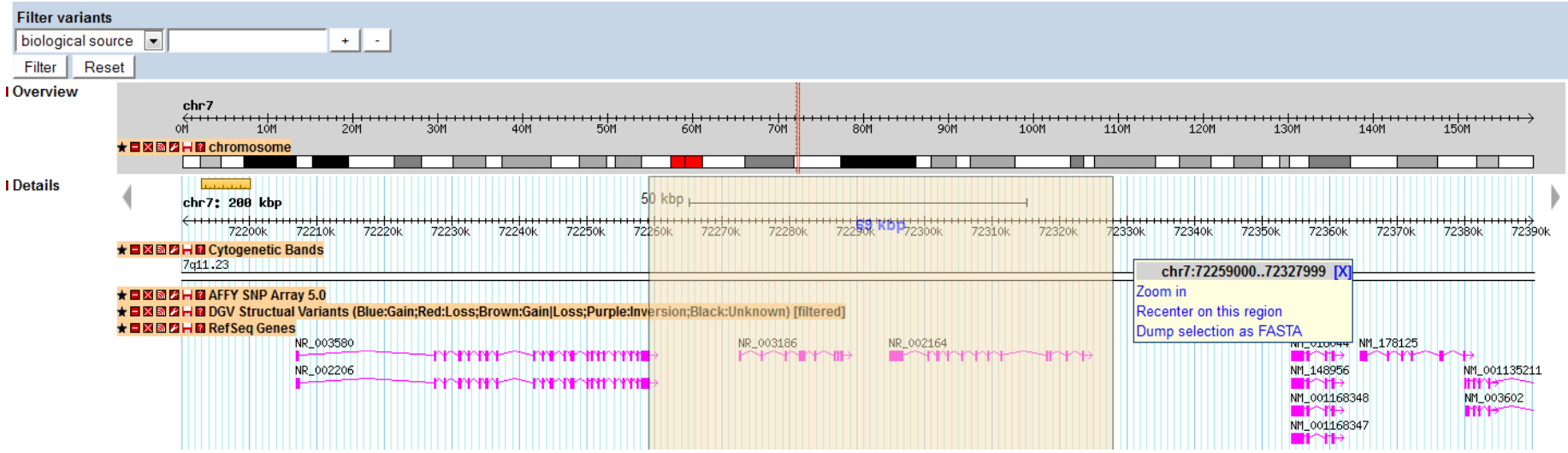

To highlight a region of interest in the browser, select the Preferences tab, and add the target region into this box.

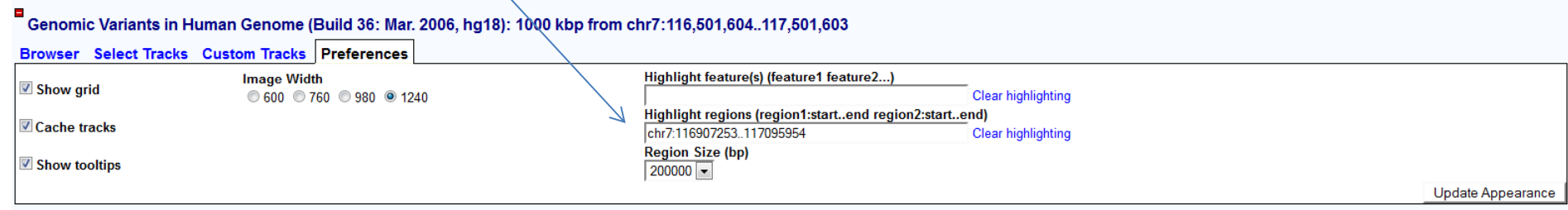

The region will appear as <sup>a</sup> shaded grey box as seen below.

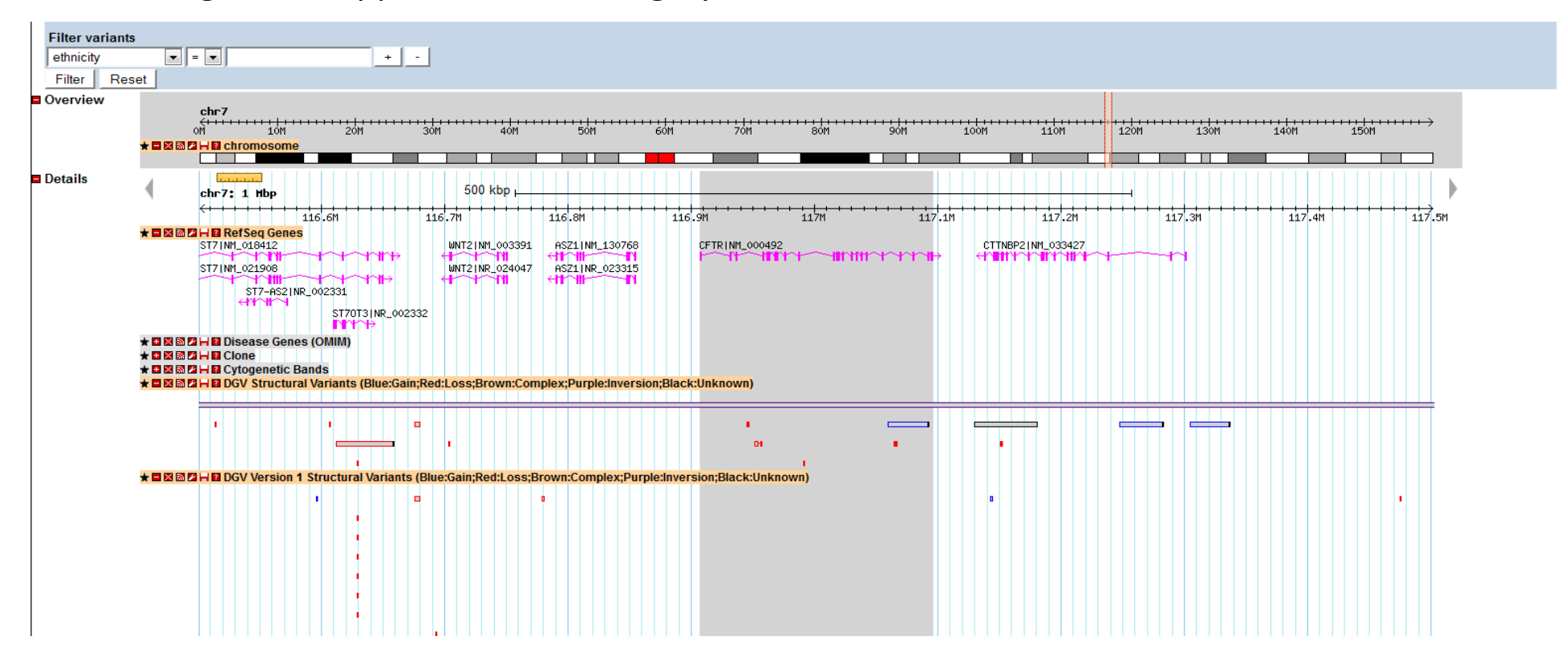

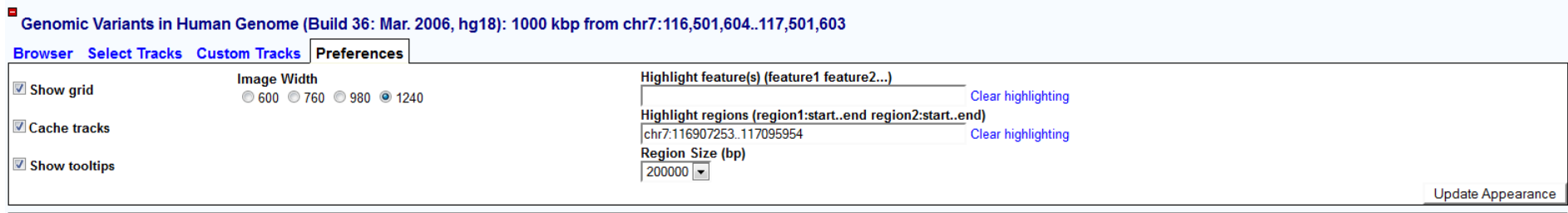

In addition to adding <sup>a</sup> shaded area to the genome browser, the Preferences tab will allow you to modify the display on your computer by selecting the desired Image Width. You can Also turn the grid pattern on or off, and you may also highlight specific entries in the genome browser that you may be interested in. For example, if you input the term CFTR in the Highlight feature(s) box, you'll get the following display.

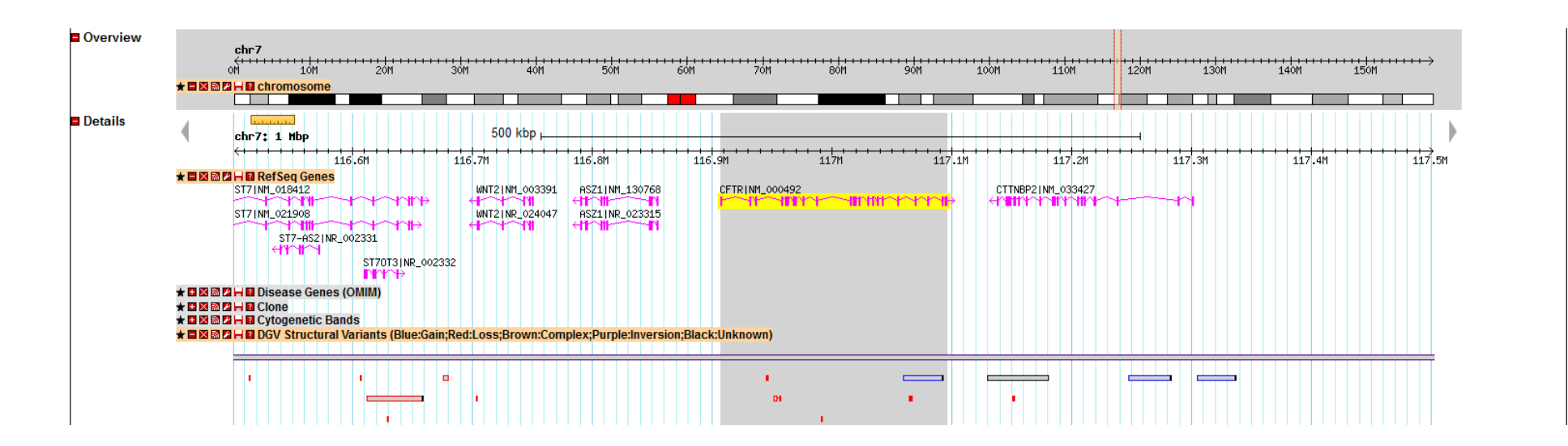

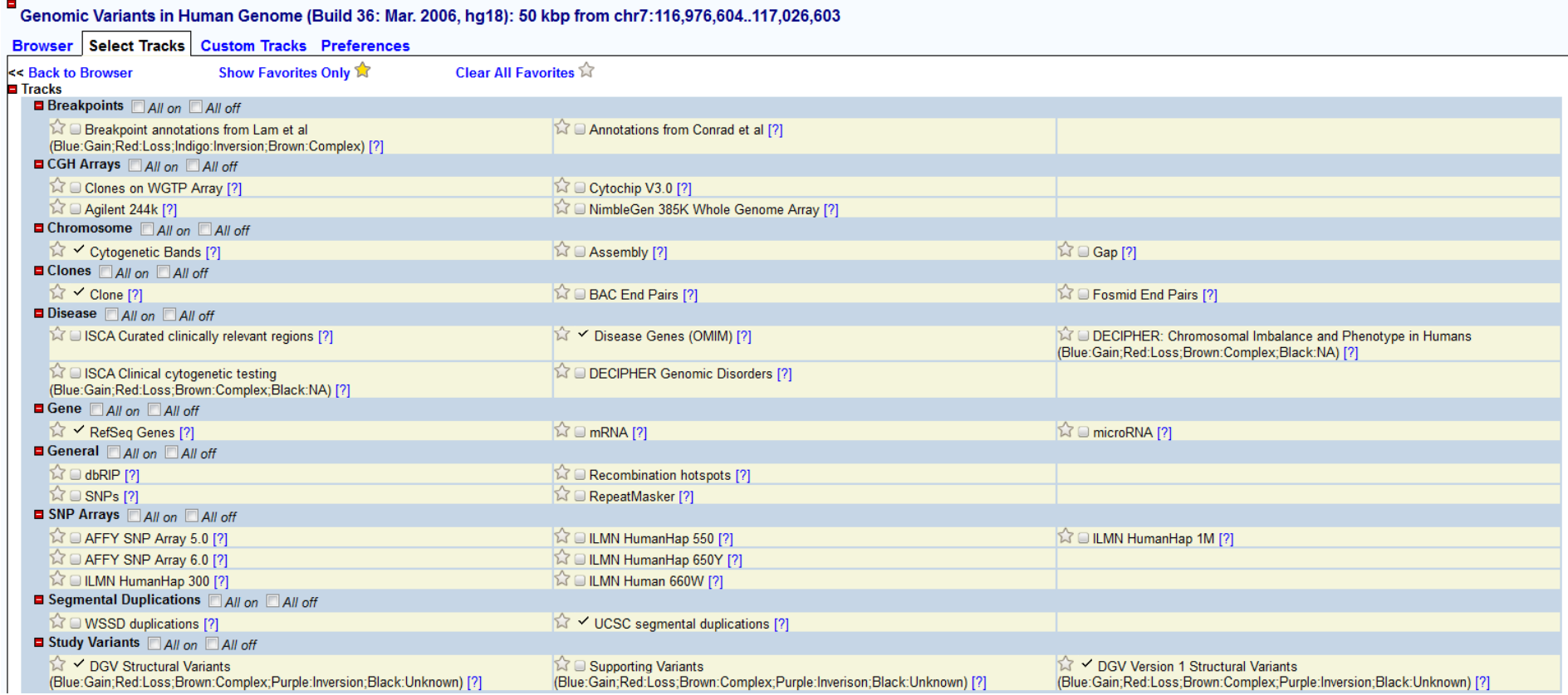

To select the tracks you want shown in the browser, navigate to the "Select Tracks" tab. Check the box beside the track name to turn the track on or off. To turn all the tracks on/off within <sup>a</sup> group (i.e. Disease), use the "All on" or "All off" options. The "?" beside the tracks will provide information regarding the content of the data displayed in this track.

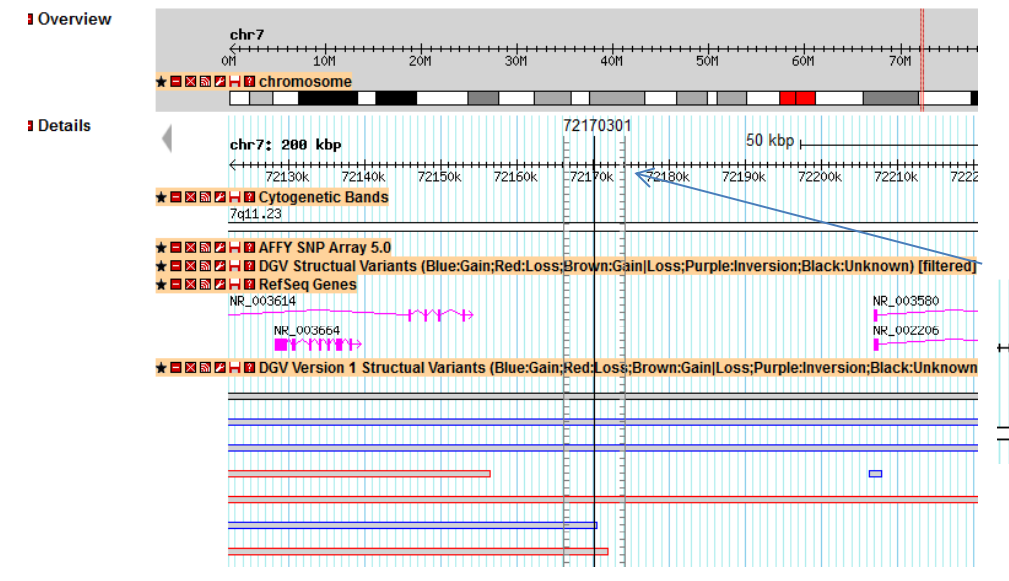

Click on the ruler to add a vertical marker to align features.

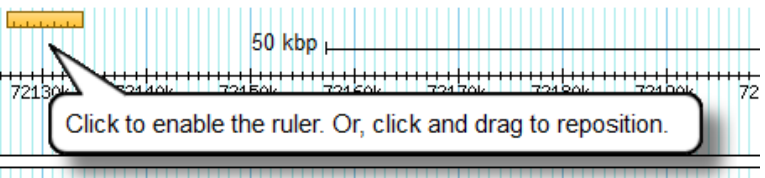

File option allows users to export graphics for Figures, and can access GFF tables and FASTA sequences.

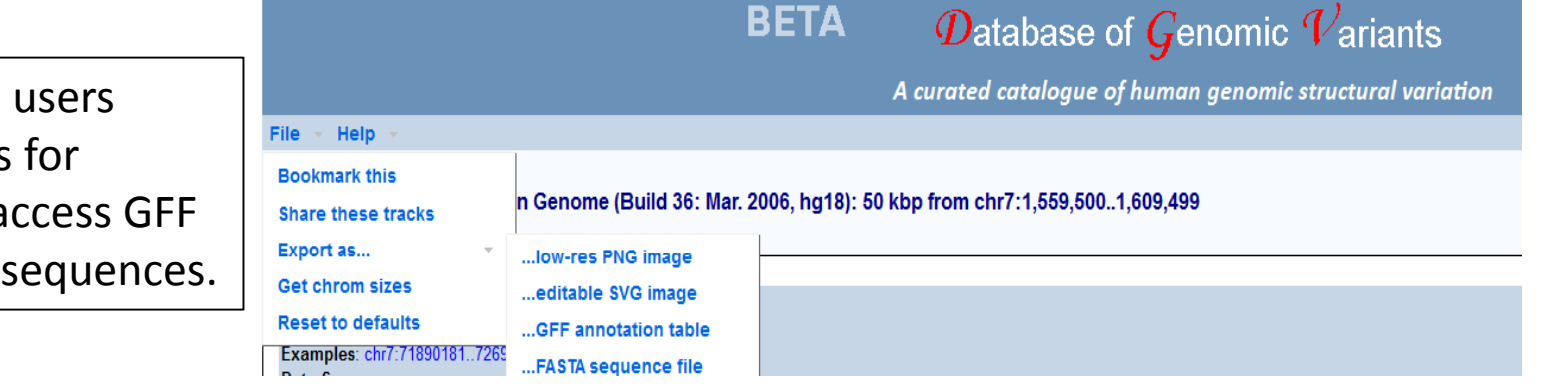

## Genome Browser Options Track Options

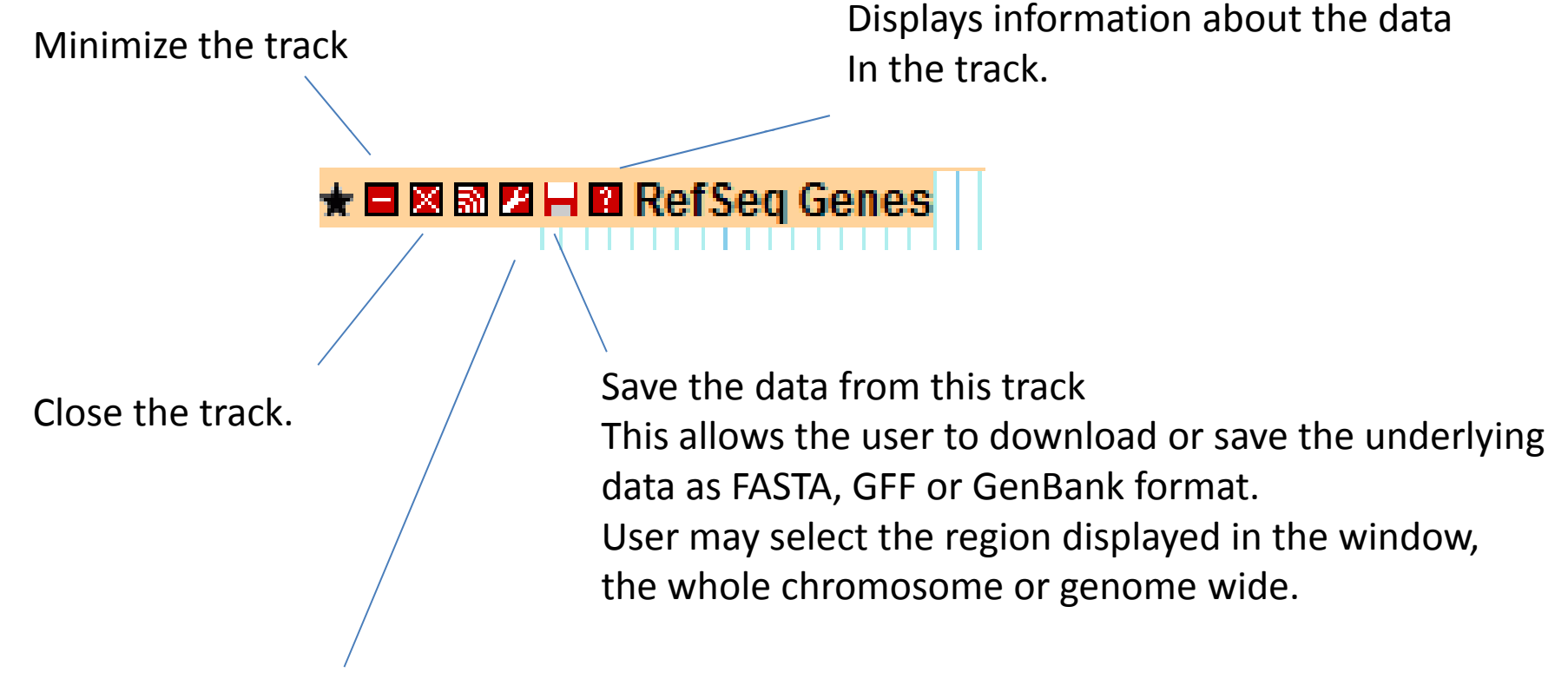

Allows users to change how the data are displayed.

#### DGV data

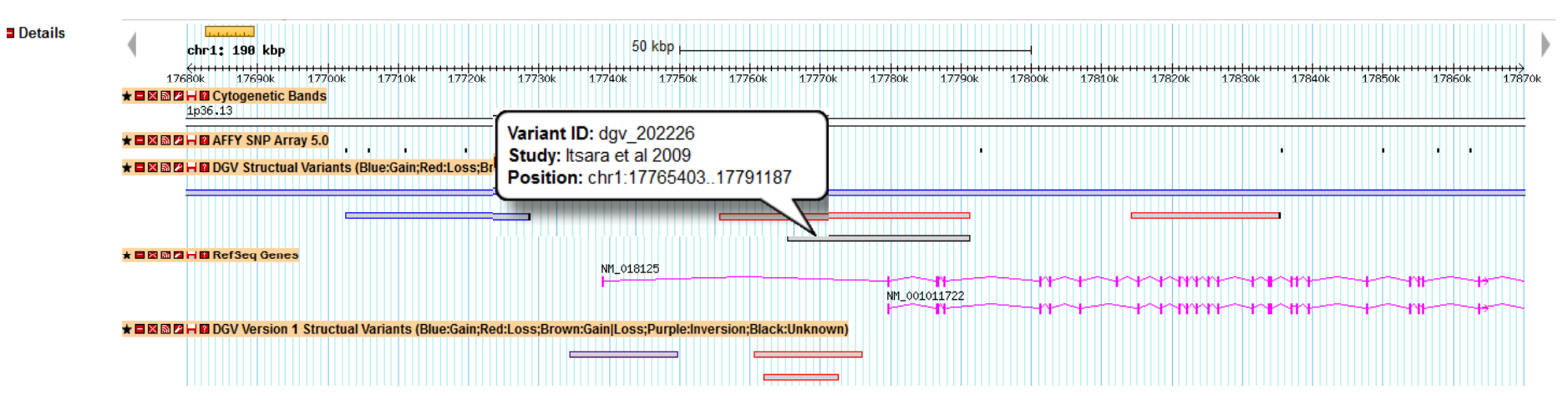

Users can mouse over the variations to obtain summary information, or can click on the image to go to the variants detail page (below).

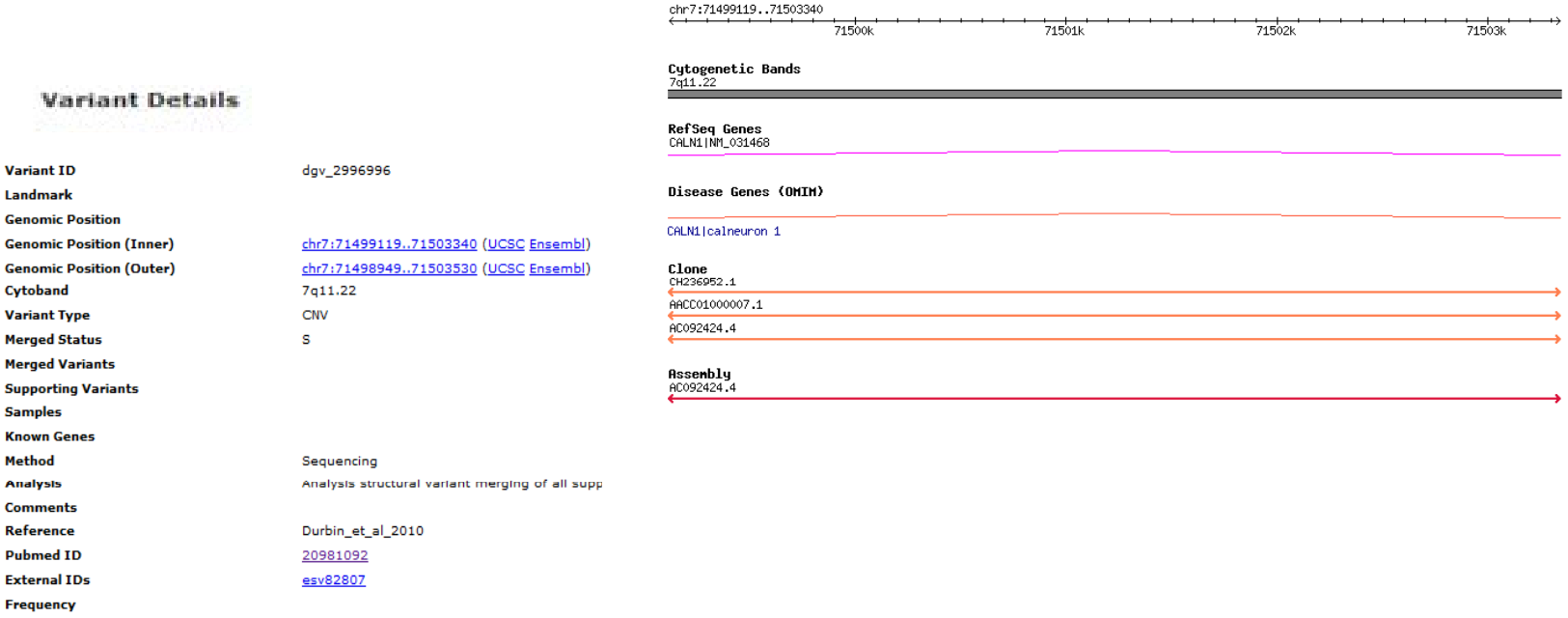

#### DGV data

The original (DGV Version 1) and new DGV structural variation data are displayed for comparison.

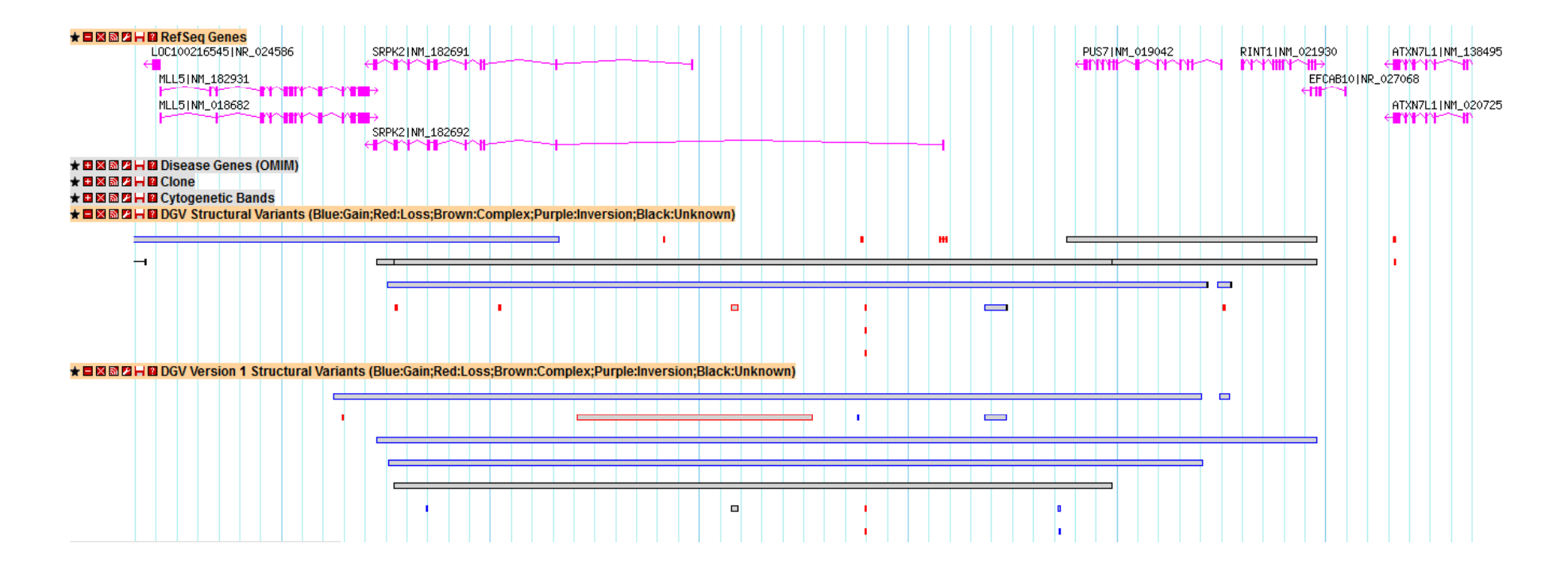

## DGV data

There are <sup>a</sup> few different types if images used to display structural variants in the genome browser. The different types are shown below with <sup>a</sup> corresponding description.

The first type is <sup>a</sup> solid bar (purple). This variant has <sup>a</sup> single start, and single end position defined in the study. The second type (red), has been described using <sup>a</sup> two coordinate System. The bar in the middle represents the inner most start and stop positions of the variant, and the thin bars extending out, represent the outer coordinates reported by the authors. In some studies, where there is breakpoint ambiguity, <sup>a</sup> confidence interval is established, and the actual breakpoint would likely reside somewhere between the inner and outer coordinates shown. By clicking on the variant, you will be taken to the variant details summary page, and the coordinates used are displayed.

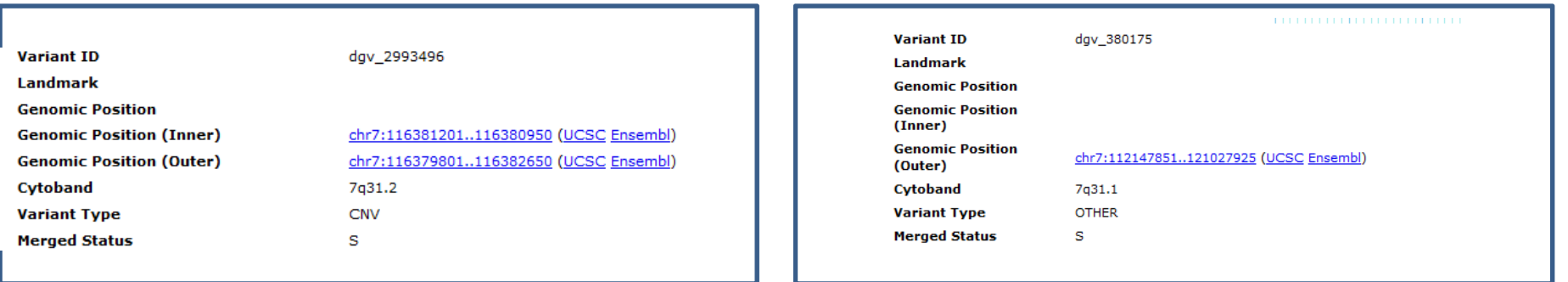

#### **Query Tool**

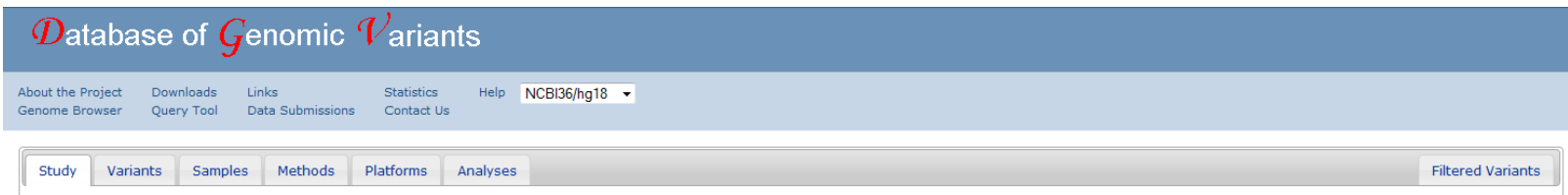

Users can filter data based on the options presented in the tabs above. On the right side, users can access variants published as part of the original study, but which have been removed from inclusion in DGV for various reasons (Filtered).

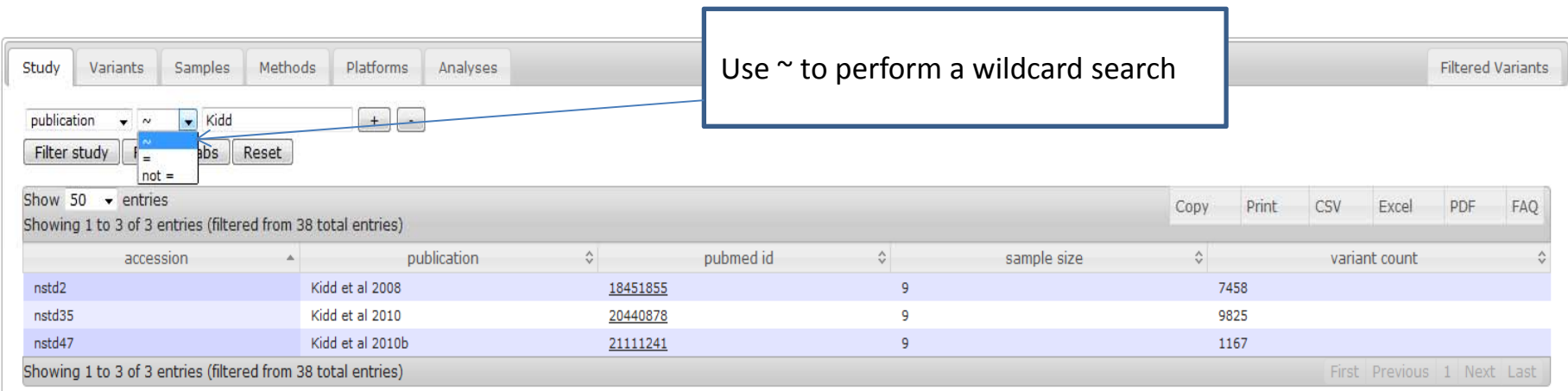

Example, where <sup>a</sup> user has selected to filter the database to obtain studies where the primary author is "Kidd".

## $\mathsf{Query}\ \mathsf{Tool}\qquad\qquad\qquad\vert\ \mathsf{print}\ \mathsf{the}\ \mathsf{output}$

Users can save, copy or using these options.

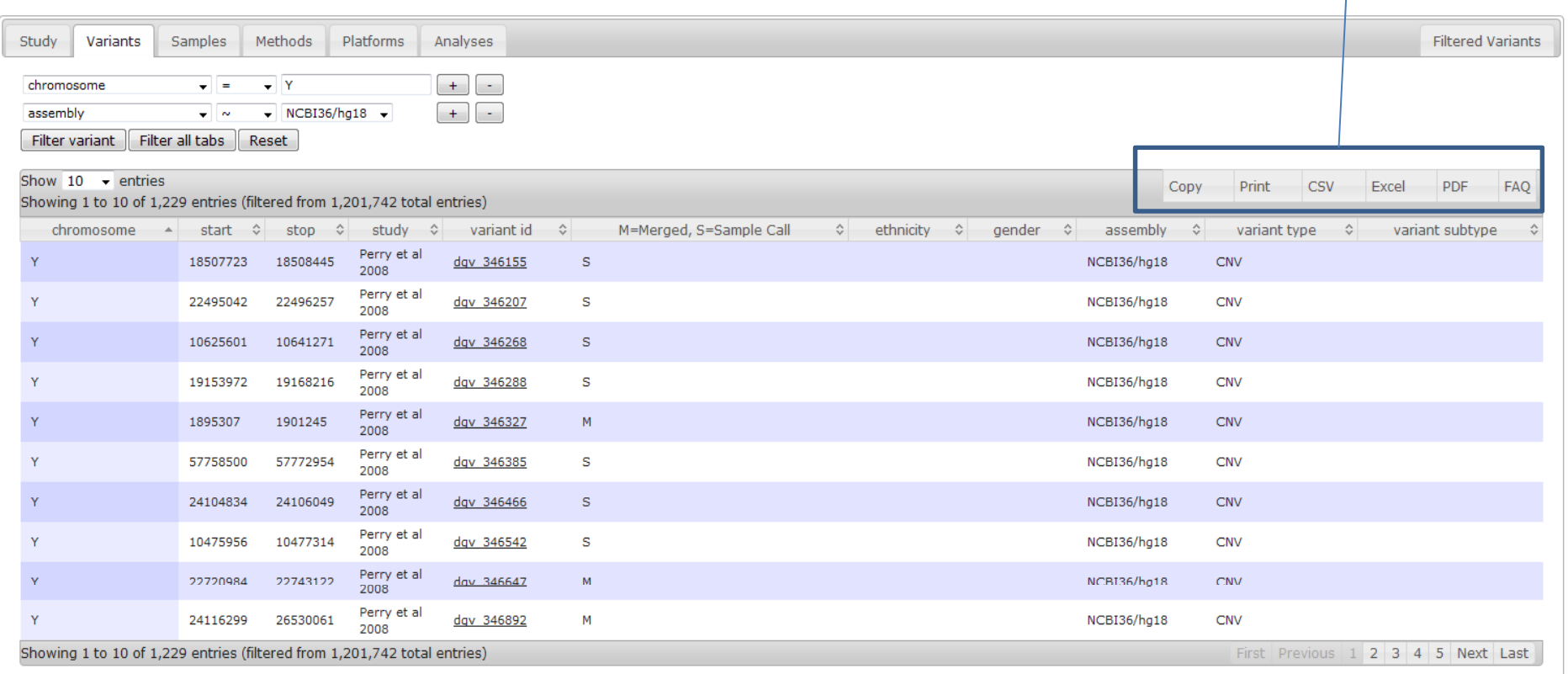

Another example where the user has selected variants on chromosome Y, mapped to assembly version hg18. To filter across all tables, select the "Filter all" button.

#### Use the "+" button to add additional terms Use the "‐" button to remove search terms

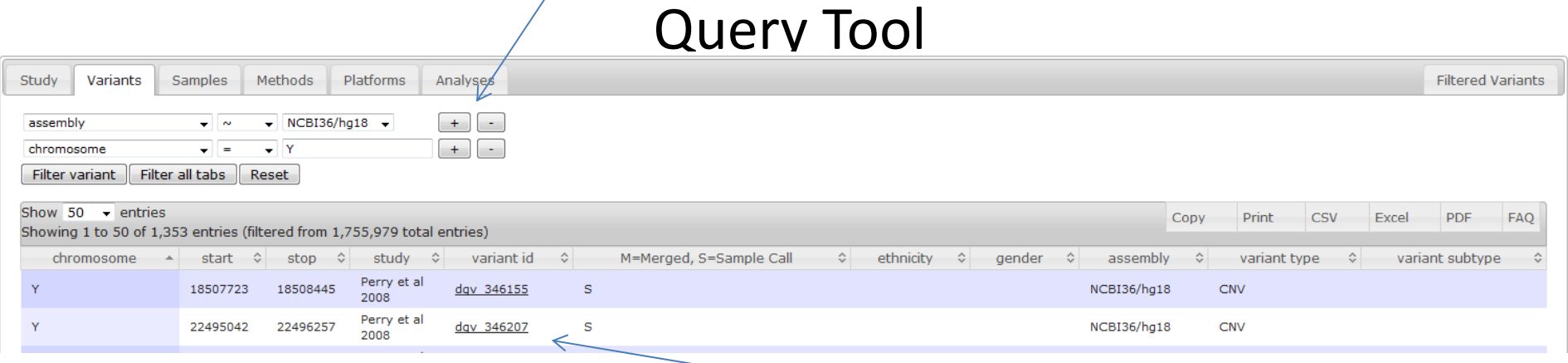

Follow link to variant summary page and genome browser:

‐note, any filtering done in the query tool will be carried forward to subsequent displays. Select the reset button to display all data.

#### ★■图图四H图 DGV Structual Variants (Blue:Gain;Red:Loss;Brown:Gain|Loss;Purple:Inversion;Black:Unknown) [filtered]

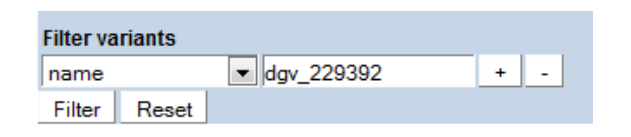

It is important to note that when you select the "Filter all" button, this function is applied once to the database. If you perform another filter function, the previous search is reset and a new query is performed.

## Interpreting DGV Data Case Study #1

**Complex region that contains a known disease/disorder locus** 

 Flanking segmental duplications mediate many short CNVs that only partially overlap deletion/ duplication region.

Very different coverage in some regions on SNP vs. CGH arrays

 Same region occurs, at least rarely, in "control" individuals – not surprising, even for rare CNVs that occur in relatively common and potentially under‐diagnosed disorders (e.g. autism)

– susceptibility CNVs may act like SNPs; common variants vs. rare variants

#### Complex Region 16p11.2

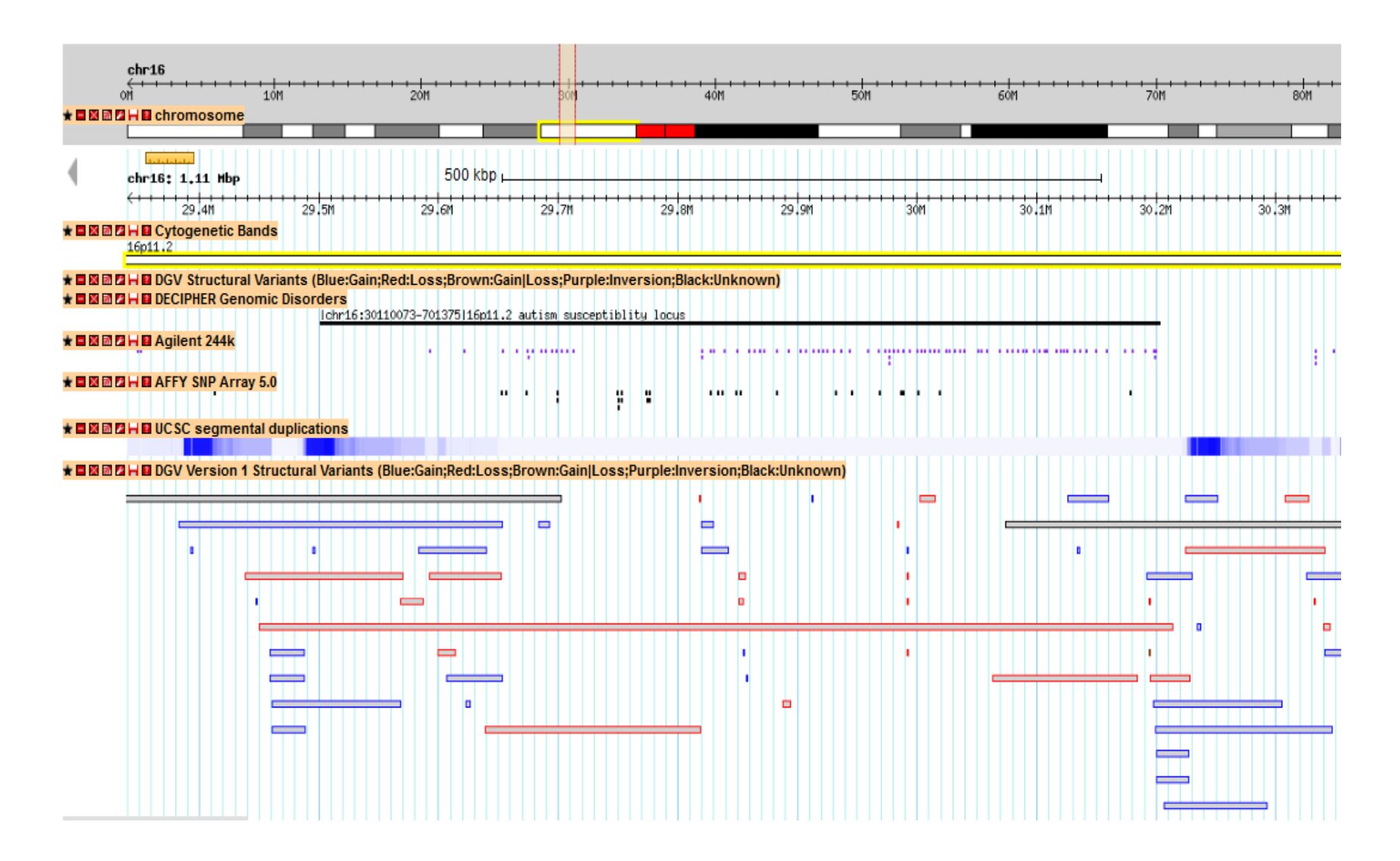

#### Summary available from link to DECIPHER database

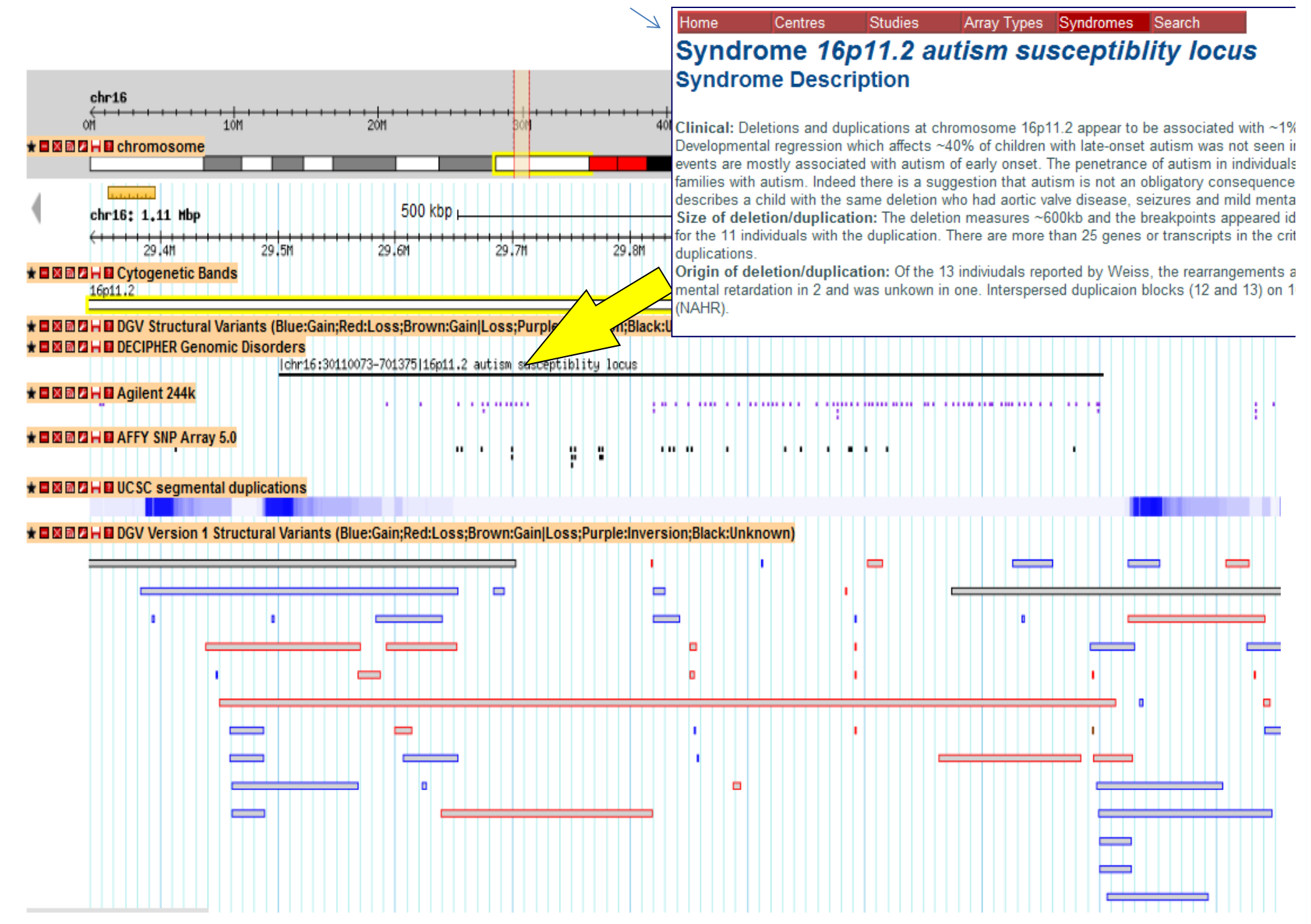

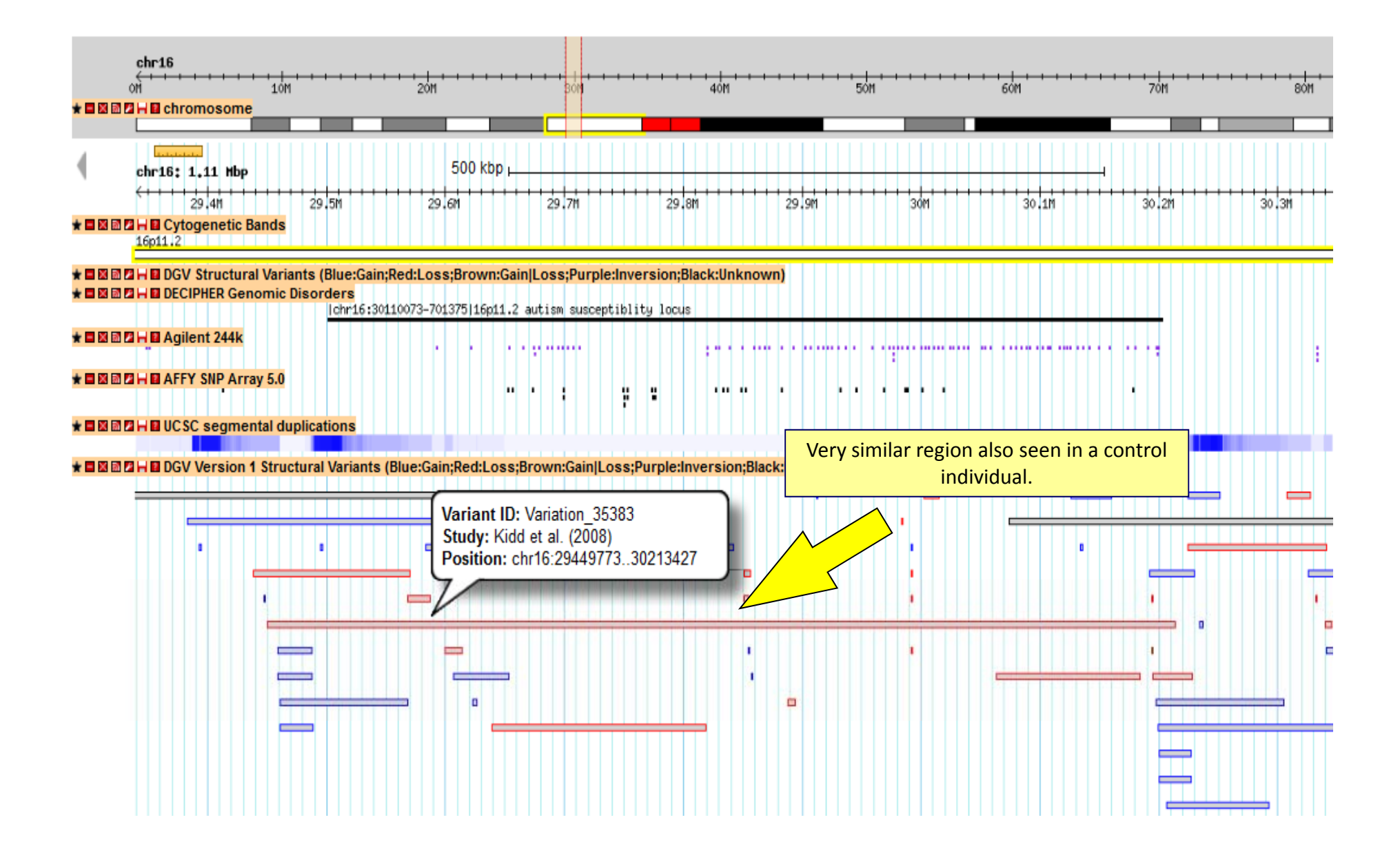

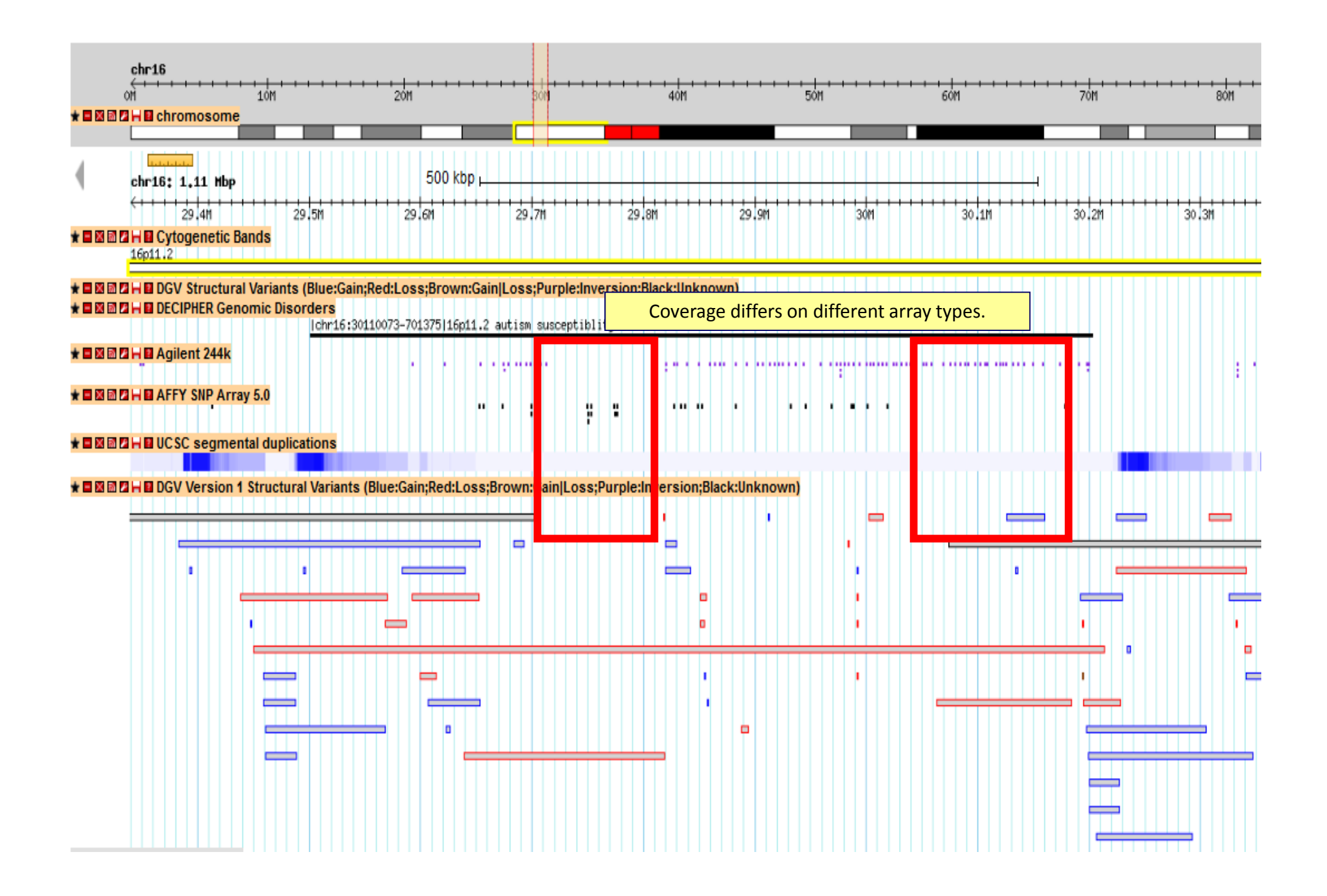

#### DGV Inter‐Operates With Other Genome Databases

 $\bullet$ **Other sites displaying data from DGV:**

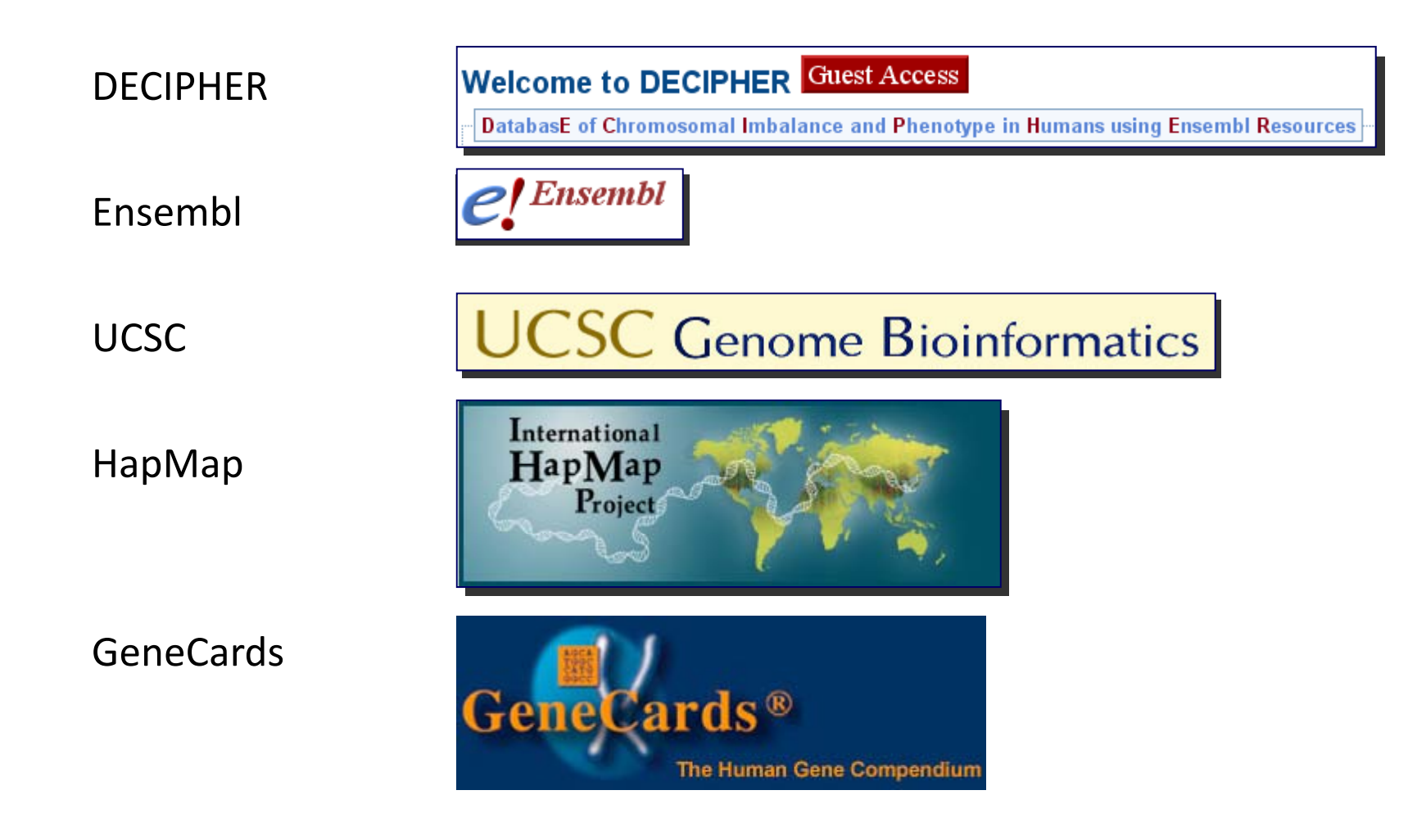

#### A Few Related Resources

•DGV questions and support: – **dgv-contact@sickkids.ca** •DGV Mailing List: Fill out form on the "Contacts" page.

•DGVa: http://www.ebi.ac.uk/dgva

•dbVar: http://www.ncbi.nlm.nih.gov/dbvar/

 $\bullet$ GMOD / GBROWSE – a comprehensive Wiki describing the underlying tools •**http://gmod.org/wiki/GBrowse**

## Help and Support

http://dgvbeta.tcag.ca/dgv/app/contacts

If you have any questions while using the DGV beta site, or if you notice any errors or bugs in the database, please contact the DGV Team at your earliest convenience.

Email: <u>dgv-contact@sickkids.ca</u>.

If you would like to receive updates and notifications about DGV, please sign up for our newsletter

Thank you for taking the time to test and use the database, your assistance and feedback is greatly appreciated.

Sincerely, The DGV Team